# ขั้นตอนการลงทะเบียนนักศึกษาใหม่ (ภาคปกติ)

### 1.ขั้นตอนการพิมพใบรายงานตัว

1.1 ใหนักศึกษาเขาระบบทะเบียนและประมวลผล (REG) ที่ http:[//reg.rru.ac.th โดยเว็บ](http://edu2008.rru.ac.th/)

เบราว์เซอร์ Google Chrome ไม่ เพื่อความถูกต้องในการพิมพ์ใบรายงานตัว หากเครื่องไม่ได้ทำการ ติดตั้ง Google Chrome สามารถดาวนโหลดไดจากลิงกนี้ <https://support.google.com/chrome/answer/95346?hl=th>

1.2 ชอง Usernameใส เปนรหัสประจําตัวนักศึกษา ชอง Password ใสเปน เลขประจําตัวประชาชน 13 หลัก เลือกประเภทผู้ใช้เป็นนักศึกษาแล้วทำกันกดปุ่ม Login ...

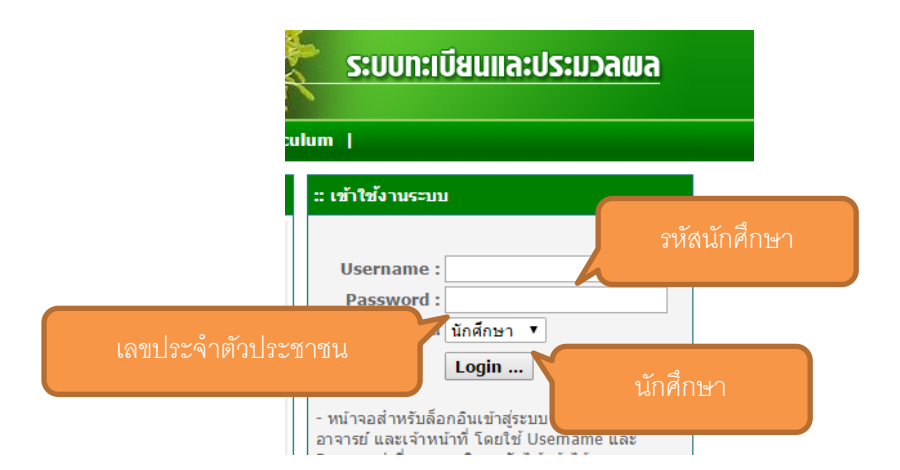

#### 1.3 เมื่อเข้าระบบแล้วให้นักศึกษาทำการกรอกข้อมูลของนักศึกษาให้ถูกต้องและครบถ้วนแล้วจึงกดปุ่ม บันทึก

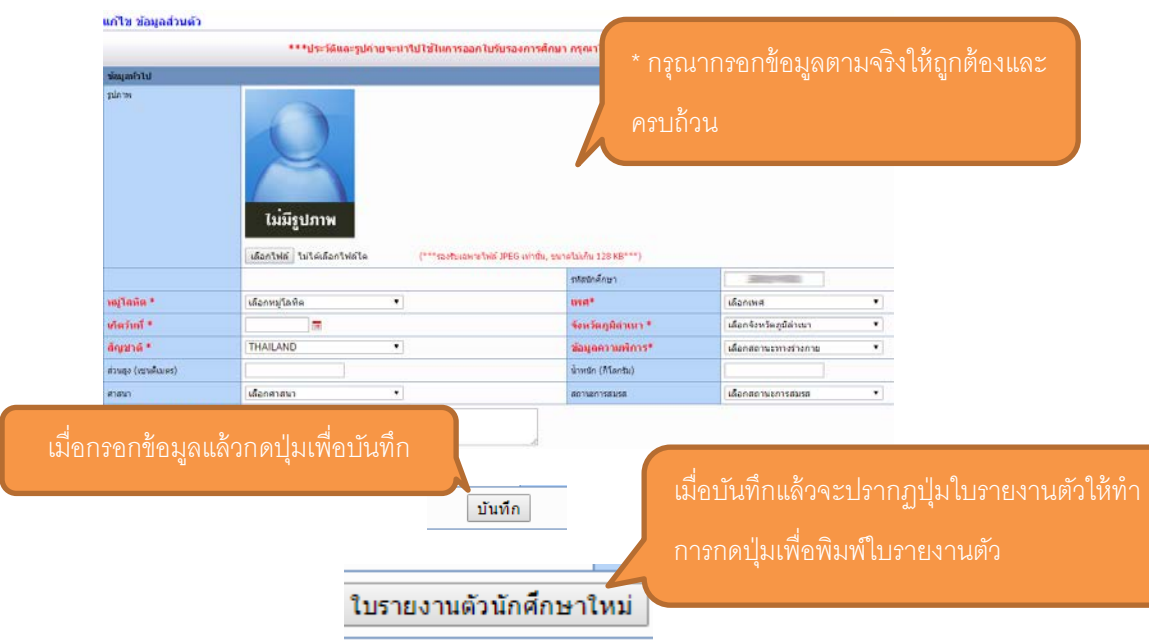

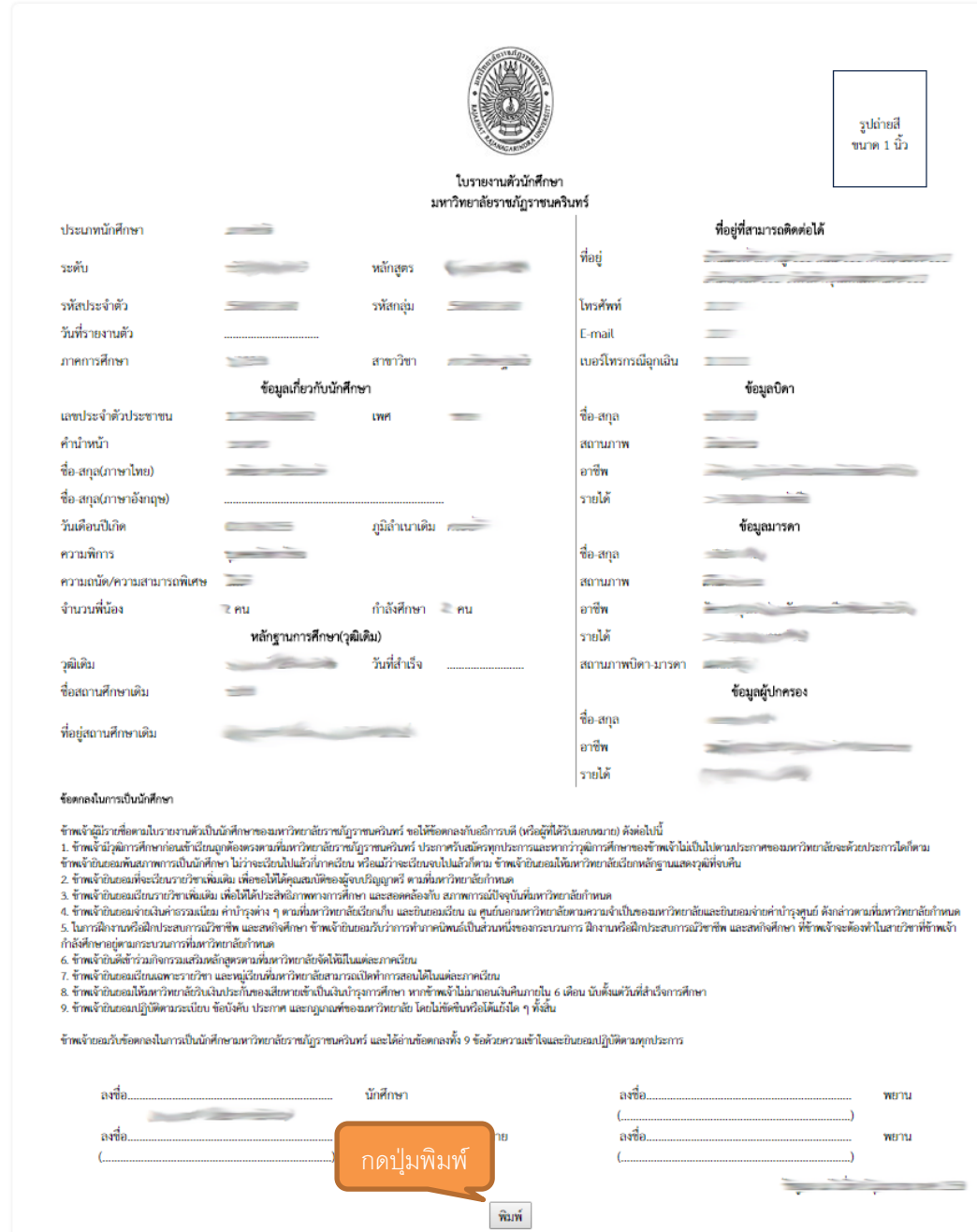

1.4 เมื่อทำการบันทึกแล้วให้นึกศึกษาพิมพ์ใบรายงานตัวนักศึกษาใหม่ เพื่อนำไปใช้ในวันรายงานตัว

1.5 นำใบรายงานตัวมายื่นในวันรายงานตัวตามที่มหาวิทยาลัยกำหนด

## ขั้นตอนการลงทะเบียนนักศึกษา

ไปที่เมนู ระบบลงทะเบียน เลือกเมนูย่อย ลงทะเบียนเรียน

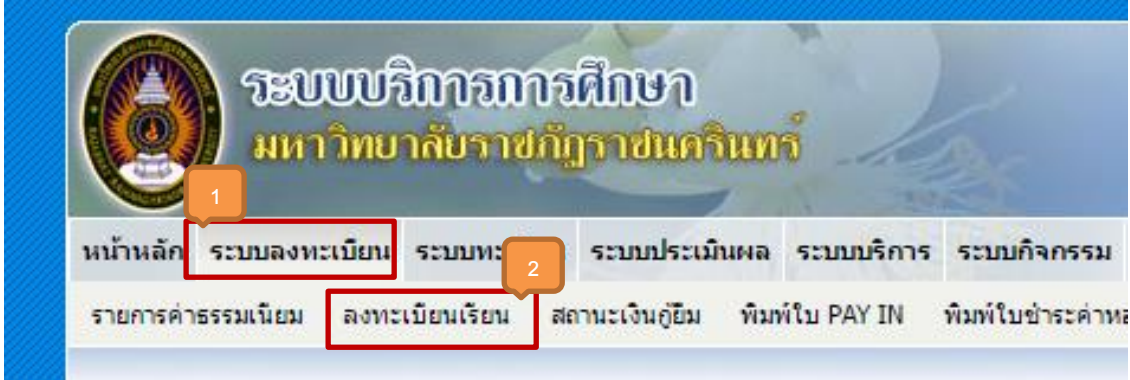

ให้นักศึกษาทำการยืนยันการลงทะเบียนที่ปุ่ม

ยืนยันการจองรายวิชา **3**

เป็นอันเสร็จสิ ้นการลงทะเบียน

#### 2 การพิมพ์ใบชำระค่าเทอม

2.1 ไปที่เมนู ระบบลงทะเบียน เลือกเมนูยอย พิมพใบ PAY IN

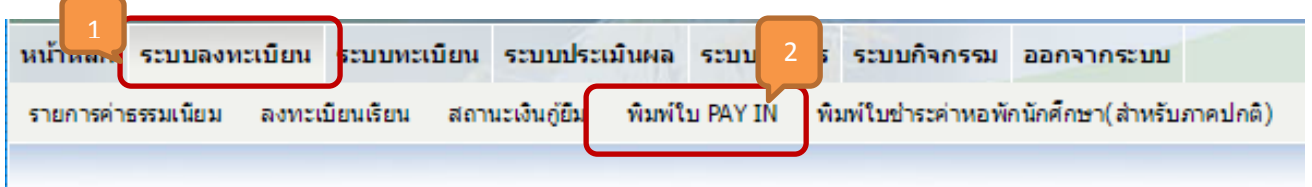

2.2 คลิกที่รูป <sup>เ</sup>พื่อทำการพิมพ์ใบชำระเงินนำไปจ่ายธนาคาร (เลือกแบบไม่แบ่งจ่ายเพื่อนำไปชำระที่ ธนาคาร)

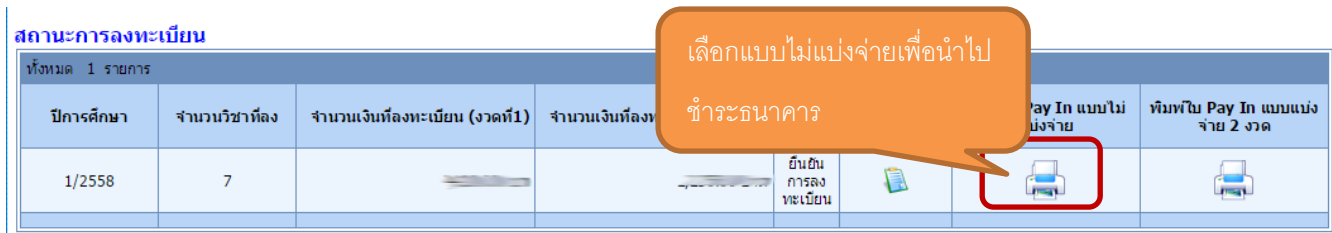

2.3 เมื่อนำใบชำระเงินค่าลงทะเบียนชำระที่ธนาคารแล้วให้นำหลักฐานการชำระเงินมาพร้อมในวันรายงานตัว

**\* หากไมปรากฏสถานการณลงทะเบียนใหนักศึกษาเขาไปหนาแกไขขอมูลนักศึกษา และทําการกดปุมใบรายงานตัวอีกครั้ง หรือ กด F5 ที่ใบรายงานตัวนักศึกษาใหม เพื่อทําการปรับปรุงขอมูลการลงทะเบียน**